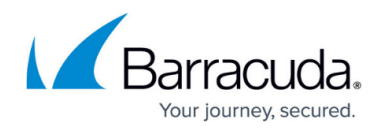

# **Backing Up to the Cloud**

#### <https://campus.barracuda.com/doc/70585037/>

When Barracuda devices are connected to Barracuda Appliance Control, it enables the Cloud backup option for the connected devices. This option works the same as backing up to other destinations.

The following Barracuda devices include the Cloud backup option:

- Barracuda Email Security Gateway
- Barracuda Web Security Gateway
- Barracuda Web Application Firewall
- Barracuda NextGen Firewall X-Series

## **Enabling Cloud Backup**

The Cloud backup option is enabled when you connect the device to Barracuda Cloud Control from the **ADVANCED > Cloud Control** page of the device, as described in [How to Connect Your Barracuda](http://campus.barracuda.com/doc/69960182/) [Networks Products to Barracuda Cloud Control](http://campus.barracuda.com/doc/69960182/).

### **Performing Cloud Backup through Barracuda Appliance Control**

Log into Barracuda Cloud Control. Under **Appliance Control**, select the device from the Appliance Control tree and go to the **ADVANCED > Backups** page for the device. Figure 1 below displays the screen for creating Cloud backup for Barracuda Web Security Gateway devices.

## **Figure 1: Barracuda Web Security Gateway administered through Barracuda Appliance Control, showing options for Cloud backup**

## Barracuda Cloud Control

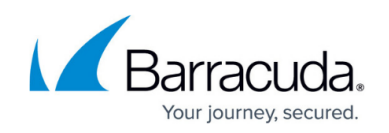

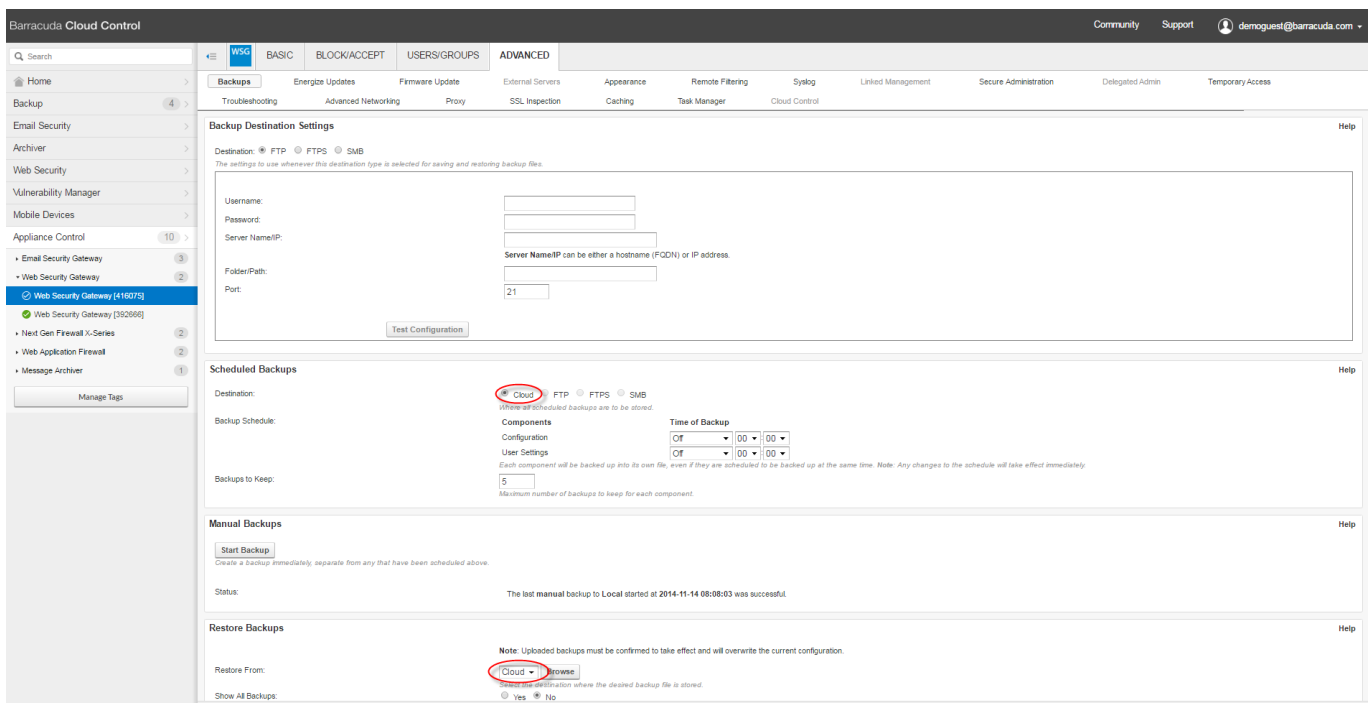

## **Scheduling Cloud Backups, Performing Manual Cloud Backups, and Restoring Cloud Backups**

Creating, downloading, and applying Cloud backups is the same when performed through Barracuda Appliance Control for the connected device, or through the device directly. However, you can configure Cloud backups for all the devices connected to Barracuda Appliance Control with a single login.

#### **Scheduled Cloud Backup**

In the **Scheduled Backups** section, specify the **Destination** as **Cloud**. Then specify the schedule for the backup. Click **Save** when you have finished.

#### **Manual Cloud Backup**

In the **Manual Backups** section, click **Start Backup**. In the **Manual Backups** popup window, select the **Destination** as **Cloud** and select the components that you need to back up. Click **Start Backup** when ready.

#### **Restoring from Cloud Backup**

- 1. In the **Restore Backups** section, select **Cloud** as the **Restore From** value. Click **Browse**.
- 2. Locate the desired file and click **Restore Backup**. After the backup file downloads, click **Finish**.
- 3. The name and details of the backup archive appear at the top of the Barracuda Appliance

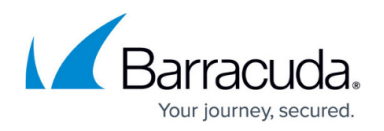

Control page. Confirm that this is the correct backup archive, select the appropriate components, then click **Restore Now**. To cancel the process, click **Cancel Restore**.

#### **Cross-Serial Backups**

If you have more than one device of the same product type connected to the same Barracuda Appliance Control account:

Select **Yes** for **Show All Backups** in the **Restore Backups** section and click **Browse** with **Restore from** set to **Cloud**. You can choose to restore backup archives from all of the connected devices of the selected product type.

## **Performing Cloud Backup When Logged Into a Barracuda Device Directly**

You also have the option to perform a Cloud backup from devices directly. Go to the **ADVANCED > Backups** page after logging into the Barracuda device. The page shown here is for the Barracuda Web Security Gateway.

- If the device is connected to Barracuda Cloud Control, no action is required.
- If the device is not already connected to Barracuda Cloud Control, enter or confirm the Barracuda Cloud Control account details in the **Backup Destination Settings** section for **Destination** selected as **Cloud**, as shown in Figure 2. Click **Test Configuration** to ensure the Barracuda Cloud Control configurations are valid.

**Figure 2: Barracuda Web Security Gateway,** *not already* **connected to the Barracuda Cloud Control, showing** *Backup Destination Settings* **for Cloud Backup**

# Barracuda Cloud Control

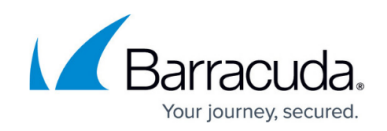

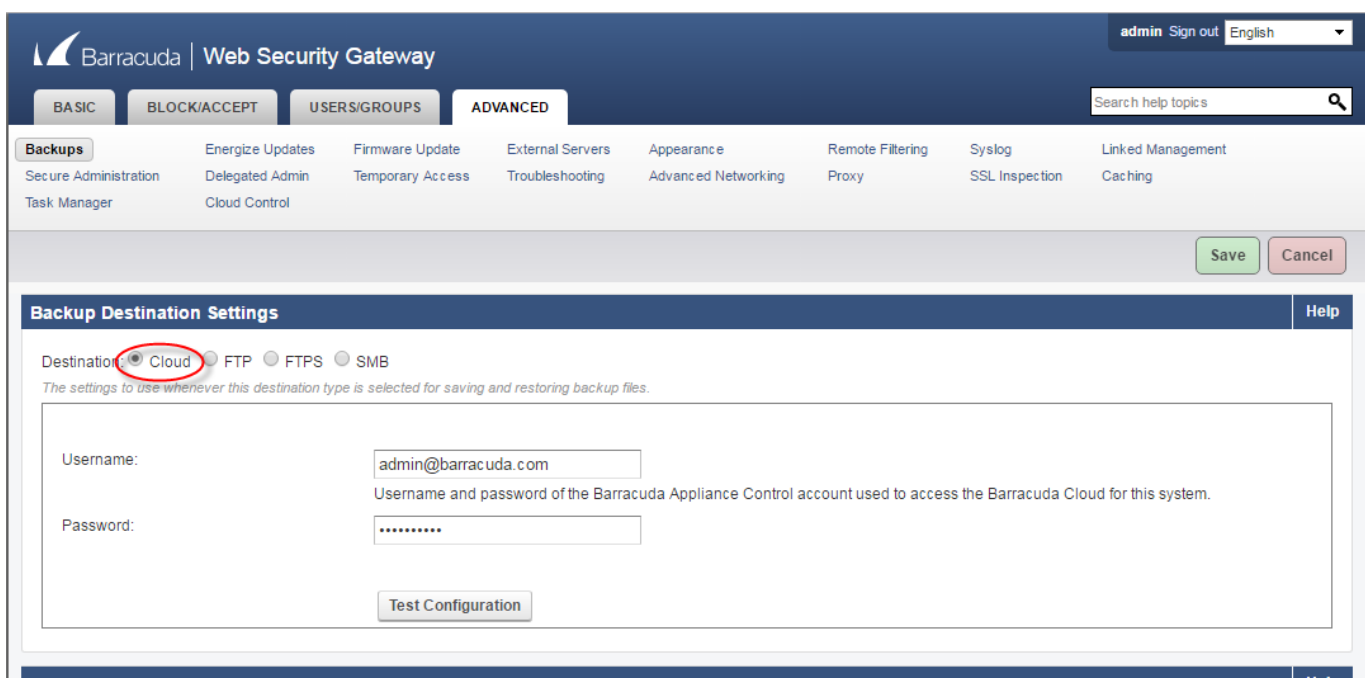

The procedures for **Scheduling Cloud Backups, Performing Manual Cloud Backups, and Restoring Cloud Backups** are the same as those described above.

## Barracuda Cloud Control

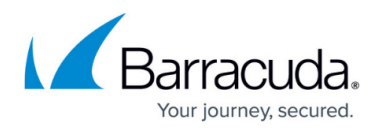

## **Figures**

- 1. cloudBackupBAC\_WSG.png
- 2. backupDestinationSettings.png

© Barracuda Networks Inc., 2019 The information contained within this document is confidential and proprietary to Barracuda Networks Inc. No portion of this document may be copied, distributed, publicized or used for other than internal documentary purposes without the written consent of an official representative of Barracuda Networks Inc. All specifications are subject to change without notice. Barracuda Networks Inc. assumes no responsibility for any inaccuracies in this document. Barracuda Networks Inc. reserves the right to change, modify, transfer, or otherwise revise this publication without notice.